Hi Guys Hope you are good and doing well ! Today in this post i am gonna tell you that how you can protect your google adsense account from invalid clicks Or How to keep safe your google adsense account to deactivation.So keep reading this post if you wanna be on safe side.

*activity adsense account disabled,adsense invalid activity appeal form,adsense invalid click protector for blogger,adsense invalid clicks report,adsense click bombing protection,invalid click activity form*

*adsense invalid click protector,how to protect adsense account from invalid clicks,invalid click*

So Guys first of all the main thing is to protect your account is **[CTR](http://growwebsite.com/tag/ctr) (Click Through Rate).**you have to keep your eyes on CTR in your google adsense account.If on your website or youtube channel CTR is **more then 10%** then there are chances of account deactivation. If it is running continuously more then 4-5 days then it will surely disabled in upcoming days.So

## **How To Protect Website Adsense Account ?**

The basic thing you can do is contact adsense team to Protect your account that your CTR is increasing please do check.Let them know that it can be invalid activity.So if you are telling the google adsense team about invalid clicks then surely they will secure your account.And **if you wanna do this manually** then i will tell you about some plugins and i can assure that your CTR will be below 10% .Like if your competitor or anybody else if clicking your ads so many times then these plugins are gonna help you a lot.By using these plugins your adsense CTR will be maintained.In simple words if your competitor already clicked on an ad once then next time the ad will be disappeared from his/her webpage . So basically you will be safe with less invalid activities from google adsense.

Now i gonna tell you which these plugins are and how you can use them.first plugin is :

## **[1. Adsense Click Fraud Monitoring](http://www.clickfraud-monitoring.com/)**

- 1. you can download the demo of this plugin from **[here.](http://www.clickfraud-monitoring.com/#download)**
- 2. Install it to your [wordpress](http://growwebsite.com/tag/wordpress) website.
- 3. After Installing click on "**Click-Fraud Monitor**" under plugins menu.

each other.and you can place this ad now whenever you want in your wordpress website.

10. Basically it was a simple plugin guys you can use it easily.Now move to the next.

## **[2. Adsense Invalid Click Protector](https://wordpress.org/plugins/ad-invalid-click-protector/)**

- 1. After installing this Plugin Go to installed plugins menu and click **settings** under this plugin.
- 2. you can change the plugin settings according to your comfort.

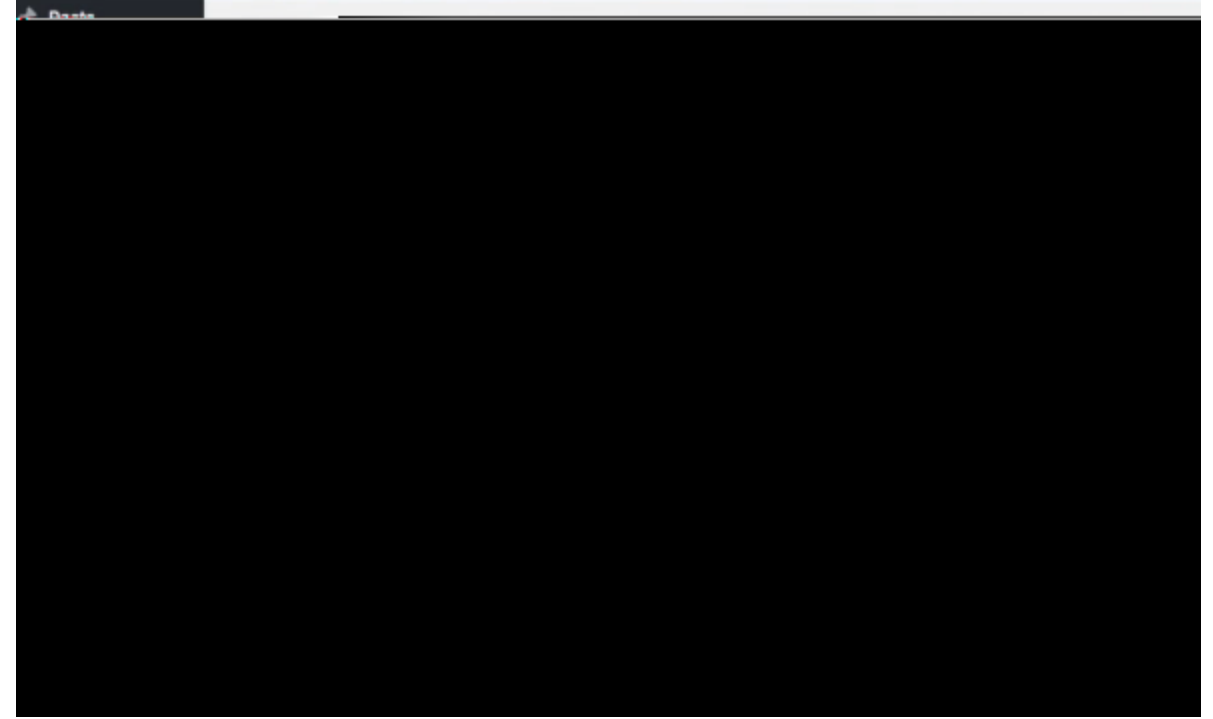

you can use API Pro key too for this.